### **請求書記載要領(契約分)**

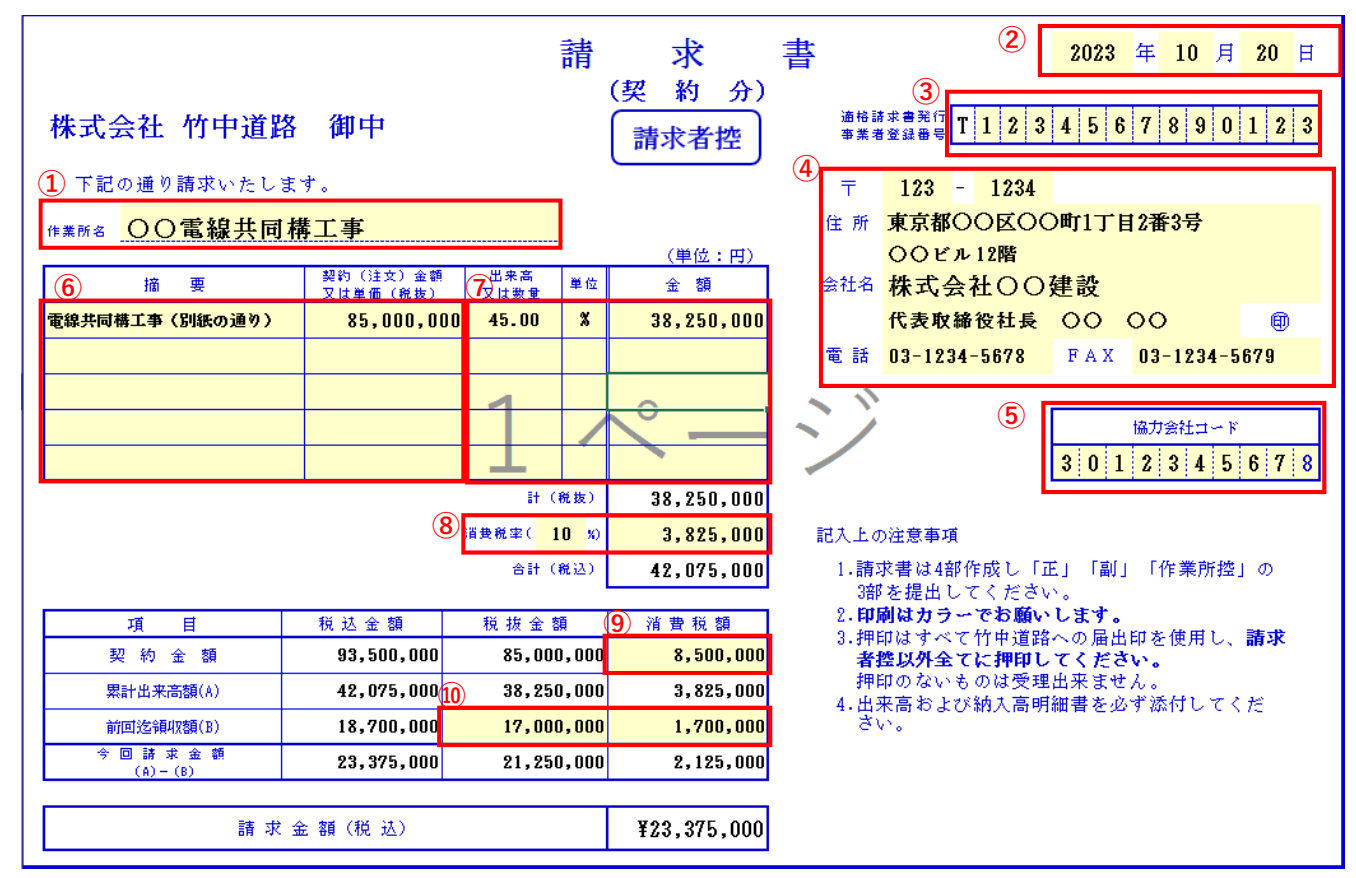

**※請求書作成上の留意点**

**・ワークシート『請求書控』の入力欄(黄色のセル)に入力して下さい。** 

**⼊⼒値は『正』『副』『作業所控』に転記されます。**

- **・⼊⼒欄以外の⼊⼒、書式の変更は不可になっています。**
- **・『請求書控』の「記⼊上の注意事項」の通り請求書⽤紙を印刷の上、ご提出をお願いいたします。**

・『出来高および納入高明細書』の作成例、請求書用紙の複数印刷の方法は別紙をご参照下さい。

**・請求書の作成にあたり不明な点がございましたら、弊社本⽀店もしくは作業所担当者にお問い合わせ下さい。**

※請求書入力上の留意点

**①請求書提出先の⼯事名称を⼊⼒して下さい。**

**②請求書提出⽉の20⽇付けで⼊⼒して下さい。**

**③適格請求書発⾏事業者登録番号を⼊⼒して 下さい。(貴社が適格請求書発⾏事業者登録 を⾏っていない場合には空欄にして下さい。)**

**④弊社にお届けいただいている、住所・会社名 ・代表者名を⼊⼒し、社印を押印して下さい。**

**⑤協⼒会社コードを⼊⼒して下さい。**

**⑥弊社と注⽂書・請書にて契約済の⼯事名、 税抜きの契約⾦額を⼊⼒して下さい。 (増減契約を⾏っている場合には、増減契約** 後の金額を入力して下さい。)

**⑦別紙『出来⾼および納⼊⾼明細書』にて** 算出した当月の累計請求額(税抜)および 累計請求額の契約金額に対する比率を入**力 して下さい。**

**⑧累計請求額に伴う消費税率と消費税額を ⼊⼒して下さい。**

**⑨契約⾦額に伴う消費税額を⼊⼒して下さい。**

**⑩前回までに領収済の⾦額(税抜)と消費税額 を入力して下さい。** 

# 出来高および納入高明細書 (作成例)

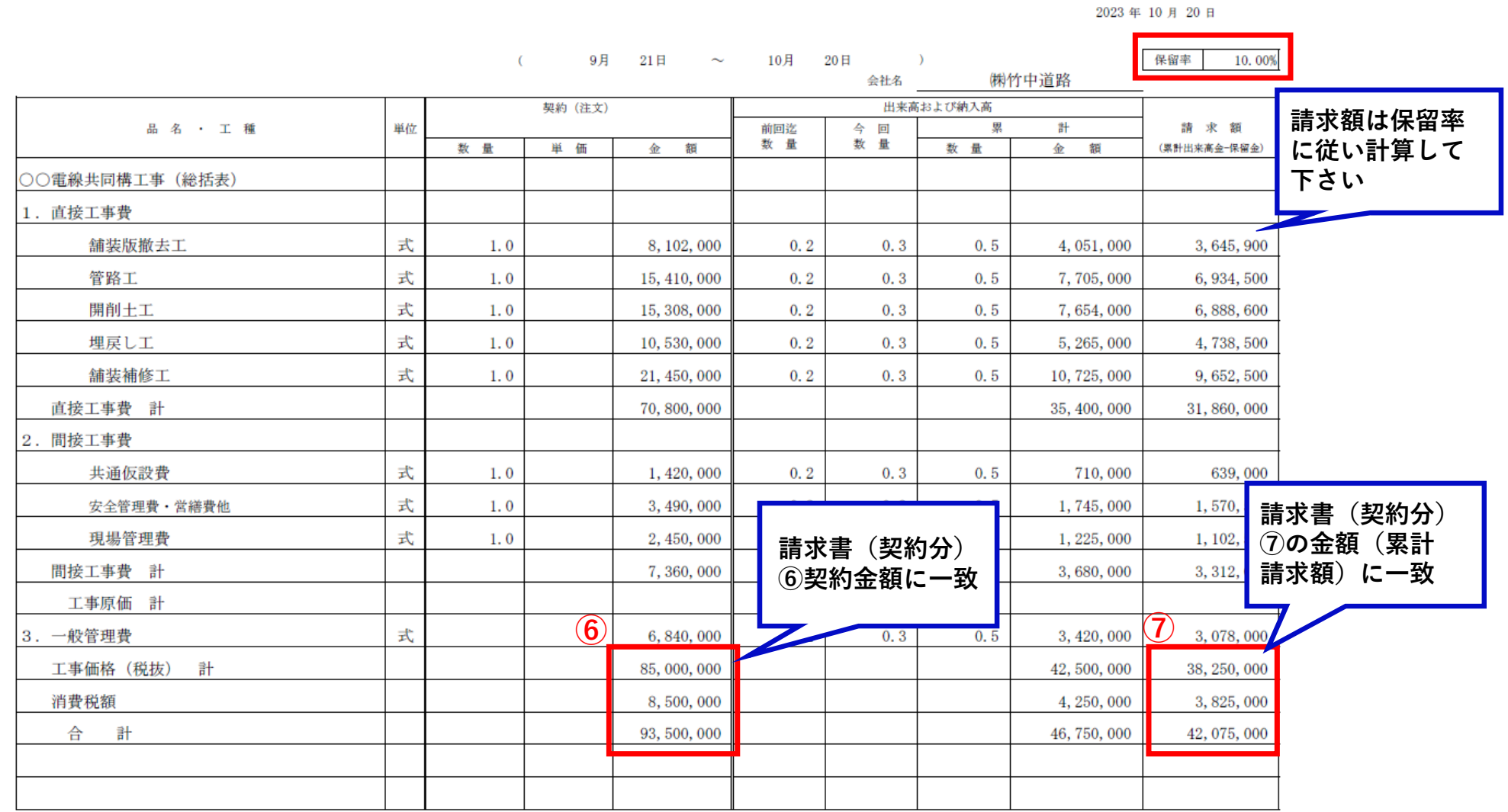

## **請求書記載要領(契約以外の分)**

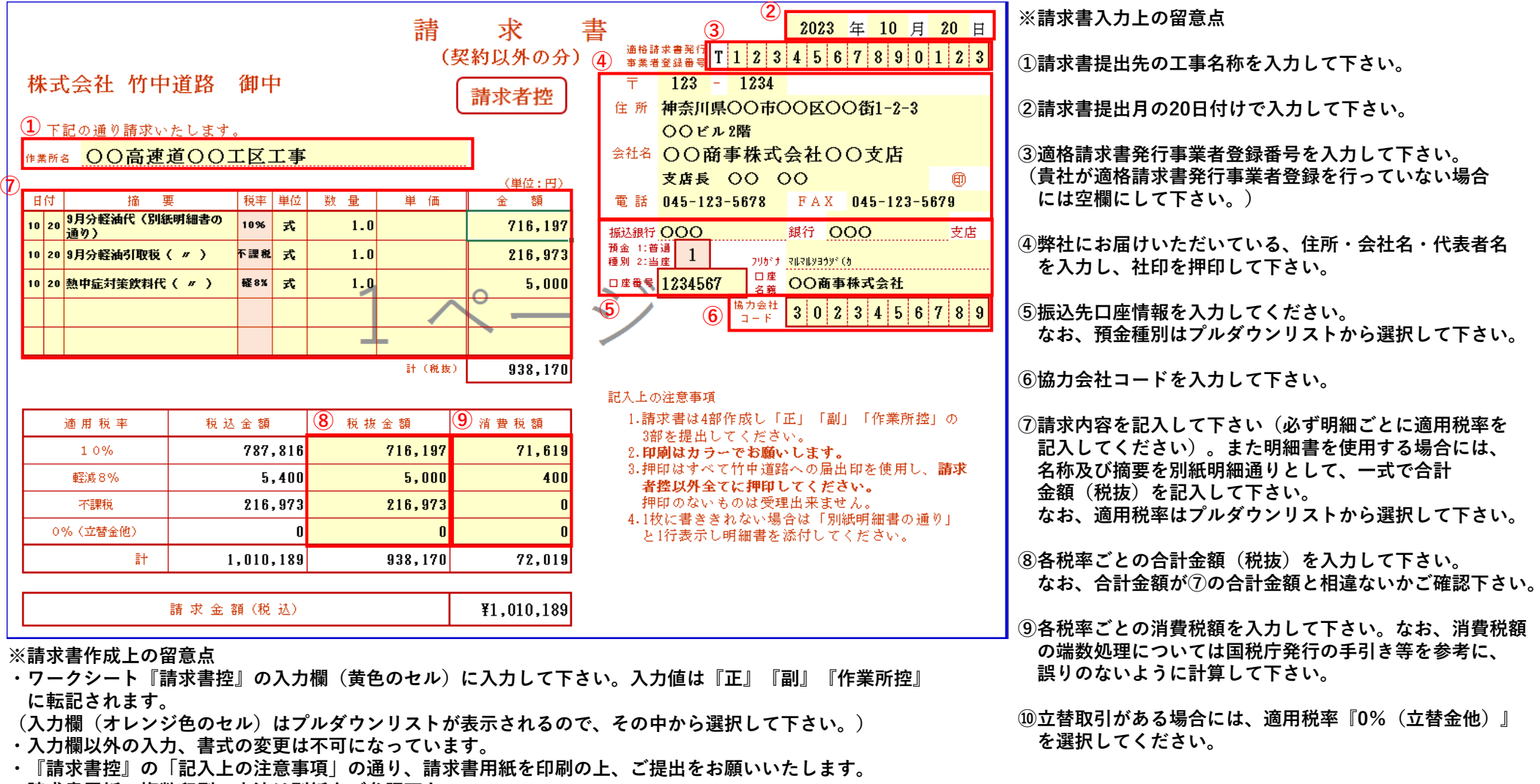

**・請求書⽤紙の複数印刷の⽅法は別紙をご参照下さい。**

**・請求書の作成にあたり不明な点がございましたら、弊社本⽀店もしくは作業所担当者にお問い合わせ下さい。**

#### **請求書の複数印刷の方法**

- **・『請求書控』の「記⼊上の注意事項」の通り、「正」「副」「作業所控」の3部を印刷し、提出して下さい。**
- **・ワークシート「請求書控」「正」「副」「作業所控」の各ページに印刷範囲の設定がしてありますが、複数印刷を⾏う場合には、下記 1)〜4)の⼿順に従い印刷して 下さい。**
- **・請求書(契約分)および請求書(契約以外の分)ともに、以下の⼿続きで⾏って下さい。**

#### 複数印刷の手順

- **1 ) 対象のExcelファイルを開く。**
- **2) 印刷したいシート Ctrlキーを押しながら選択(左クリック)します。 シートを選択するとタブの⾊が変わります。**

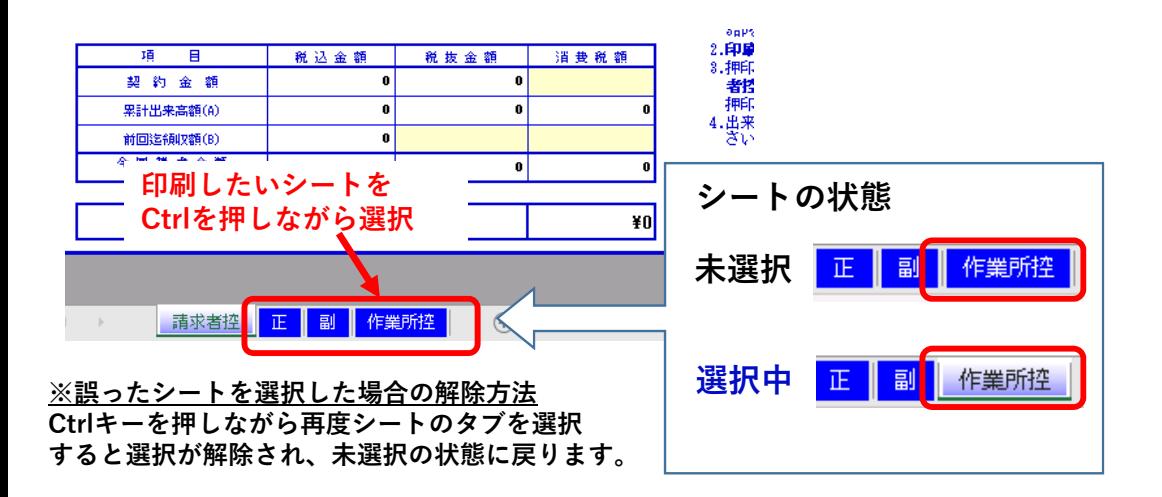

**3 ) ファイルタブを選択し、メニューを開き、印刷ボタンをクリックします。**

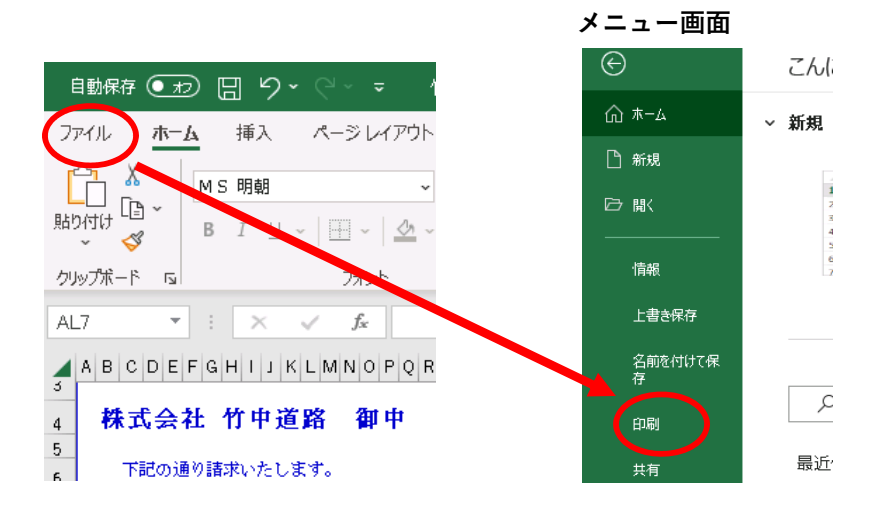

**4 ) 複数シートが選択されているか ⾚丸部分を確認します。 正しく選ばれていれば、印刷ボタンを押してシートを印刷します。**

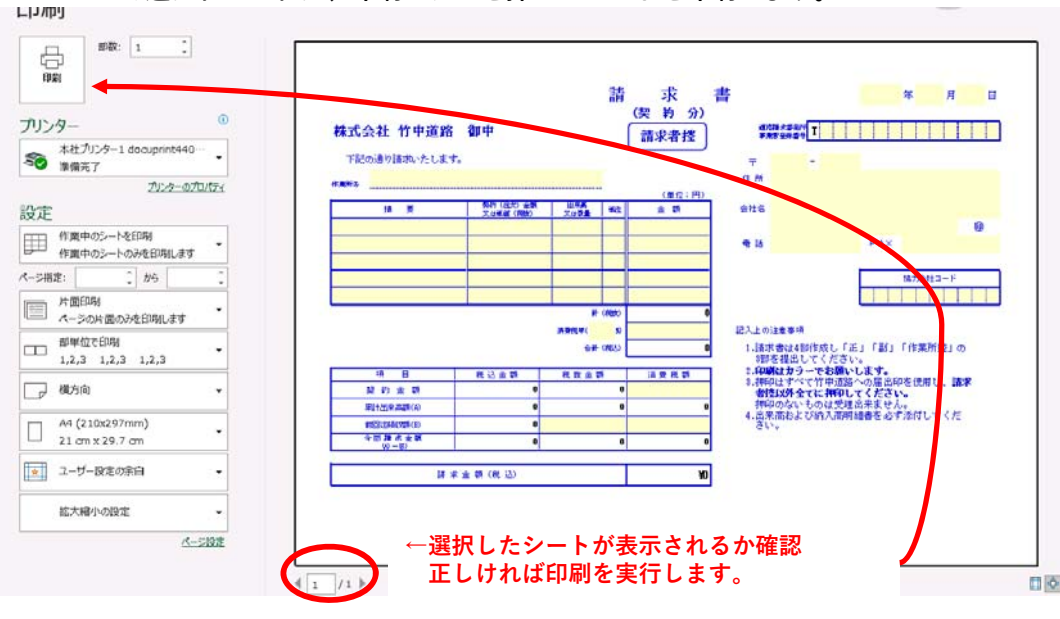